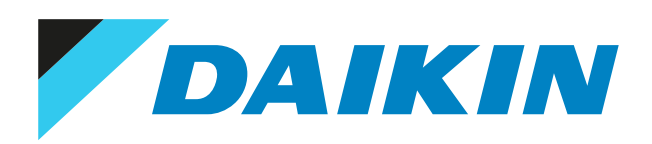

# Referenz für Installateure Daikin HomeHub - EKRHH

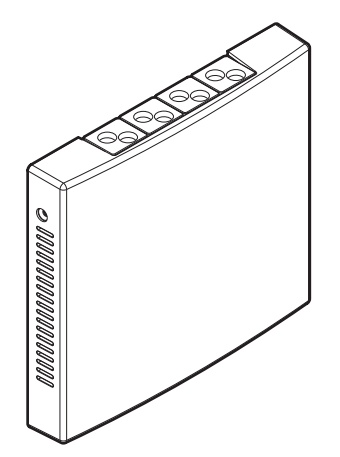

# Inhaltsverzeichnis

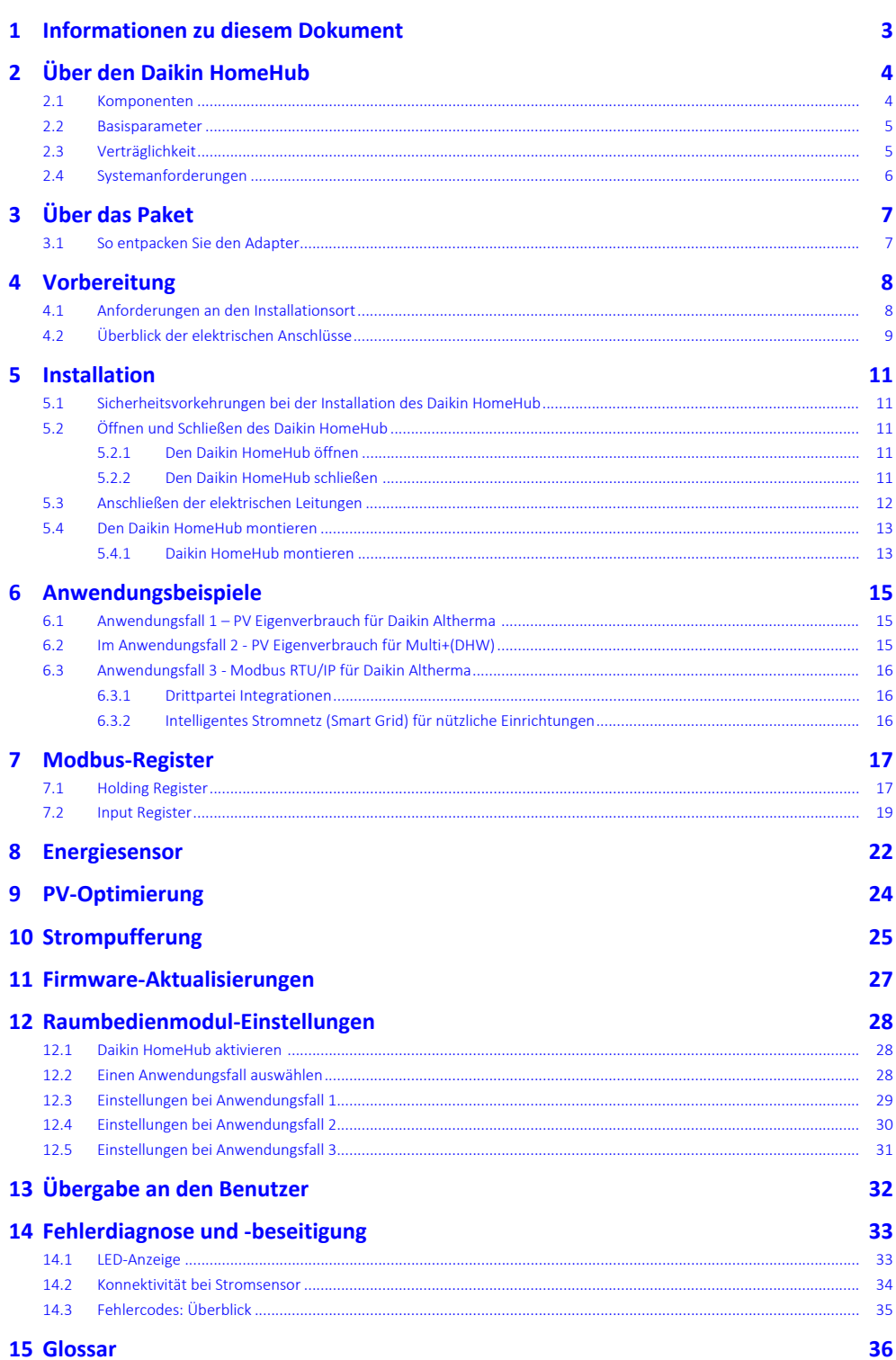

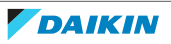

# <span id="page-2-0"></span>1 Informationen zu diesem Dokument

## **Zielgruppe**

Autorisierte Monteure

### **Dokumentationssatz**

Dieses Dokument ist Teil eines Dokumentationssatzes. Der vollständige Satz besteht aus:

- **▪ Allgemeine Sicherheitshinweise:**
	- **-** Vor der Installation zu lesende Sicherheitshinweise
	- **-** Format: Papier (in der Box der Inneneinheit)

### **▪ Installationsanleitung:**

- **-** Installationsanweisungen
- **-** Format: Papier (gelieferte im Kit)
- **▪ Referenz für Installateure:**
	- **-** Installationsvorbereitung, bewährte Verfahrensweisen, Referenzdaten etc.
	- **-** Format: Digitale Dateien unter <https://www.daikin.eu>. Verwenden Sie die Suchfunktion Q, um Ihr Modell zu finden.

Die jüngsten Überarbeitungen der gelieferten Dokumentation sind möglicherweise verfügbar auf der regionalen Website Daikin oder bei Ihrem Fachhändler.

Das Original der Anleitung ist in Englisch geschrieben. Bei den Anleitungen in anderen Sprachen handelt es sich um Übersetzungen des Originals.

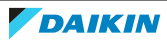

# <span id="page-3-0"></span>2 Über den Daikin HomeHub

Der Daikin HomeHub (EKRHH) ist eine vielseitige und intelligente Lösung, die als zentraler Hub zum Anschluss und zur Steuerung von Daikin-Geräten dient. Darüber hinaus fungiert der Daikin HomeHub auch als Schnittstelle für intelligentes Energiemanagement und Haussteuerung. Der Daikin HomeHub ermöglicht die Steuerung eines Wärmepumpensystems per App, und je nach Modell ist es möglich, ein Wärmepumpensystem in eine Anwendung eines intelligente Stromnetzes (Smart-Grid) zu integrieren.

Abhängig vom Bedarf des Benutzers kann der Daikin HomeHub auf 2 verschiedene Weisen benutzt werden:

- **▪** Als Regler; bei Anwendungsfall 1 und 2. In diesem Modus ist der Daikin HomeHub der Hauptregler zur Optimierung des Energieverbrauchs einer Daikin Daikin Altherma oder Multi+(DHW)-Wärmepumpe in Kombination mit einer PV-Anlage.
- **▪** Als Benutzerschnittstelle; bei Anwendungsfall 3. In diesem Modus wird der Daikin HomeHub verwendet, um die Daikin Altherma Wärmepumpe über eine lokale Schnittstelle von einem Hausautomations- oder Energiemanagementsystem aus zu steuern.

## **HINWEIS**

Es kann NUR 1 Energiemanagementsystem (Home Energy Management System - HEM) in einem Haus vorhanden sein. Die Verwendung mehrerer HEM-Systeme kann dazu führen, dass eines oder mehrere von ihnen nicht mehr funktionieren.

Für weitere Informationen zu den Anwendungsfällen siehe ["6 Anwendungsbeispiele" \[](#page-14-0) $\blacktriangleright$  [15\].](#page-14-0)

## <span id="page-3-1"></span>2.1 Komponenten

#### **Unterseite**

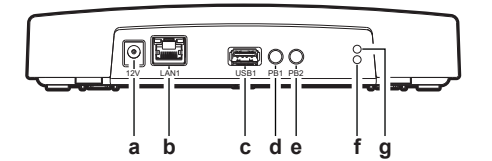

- **a** DC-Stecker für Stromversorgung Eingang (12~24 V)
- **b** Ethernet-Anschluss (LAN1)
- **c** USB-Anschluss Typ A (USB1)
- **d** Drucktaste (PB1)
- **e** Drucktaste (PB2)
- **f** LED (Blau)
- **g** LED (Grün)

#### **Oben**

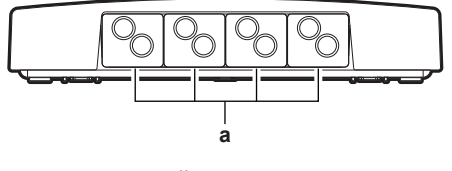

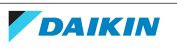

## <span id="page-4-0"></span>2.2 Basisparameter

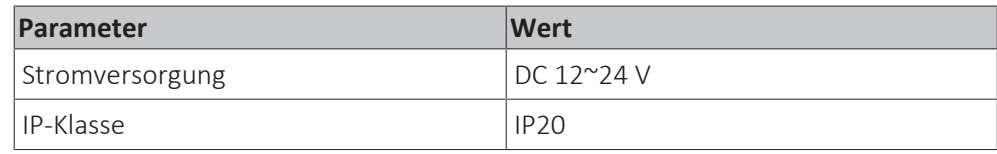

## <span id="page-4-1"></span>2.3 Verträglichkeit

### **Im Anwendungsfall 1 - PV Eigenverbrauch bei Daikin Altherma & Anwendungsfall 3 - Modbus**

Die einheitliche MMI2 Firmware-Version 7.2.0 oder höher ist erforderlich.

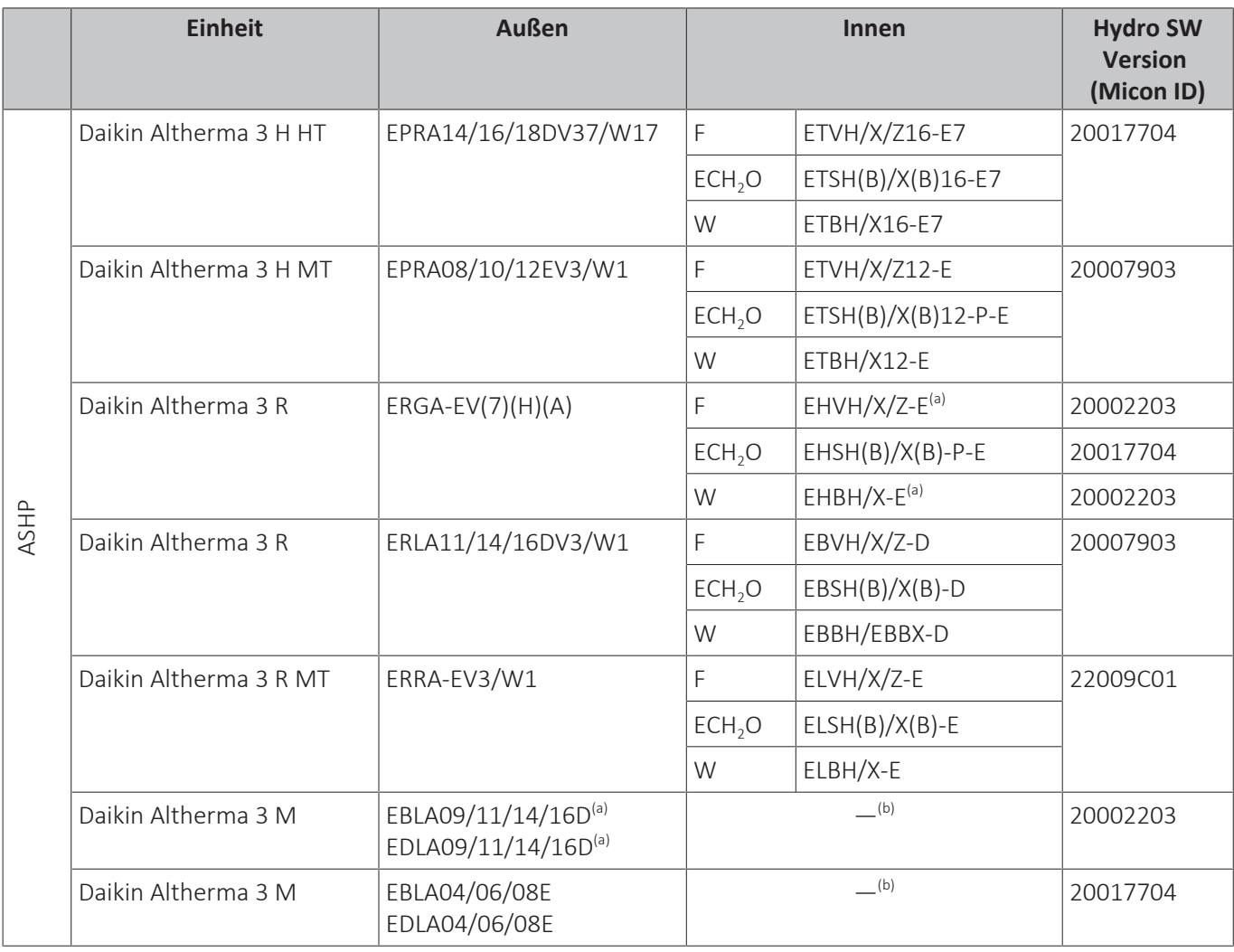

<sup>(a)</sup> Die Modbus-Holding Register mit Offset 59 und 61 (Thermostat-Eingang) sind nicht funktionsfähig. Siehe ["7.1 Holding](#page-16-1) [Register" \[](#page-16-1)▶ [17\].](#page-16-1)

<sup>(b)</sup> Für diesen Daikin Altherma Typ gibt es keine Inneneinheit.

**Hinweis:** Die Serienmodelle ab Sommer '23 sind mit der richtigen Hydro- und MMI-Software ausgestattet. Wird der Daikin HomeHub an eine ältere Einheit angeschlossen ist, muss das MMI auf v7.2.0 oder höher aktualisiert werden und die Hydro-SW muss mindestens die in der obigen Tabelle angegebene Version haben.

### **Im Anwendungsfall 2 - PV Eigenverbrauch für Multi+(DHW)**

Die einheitliche MMI2 Firmware-Version 7.2.0 oder höher ist erforderlich.

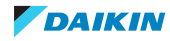

## 2 | Über den Daikin HomeHub

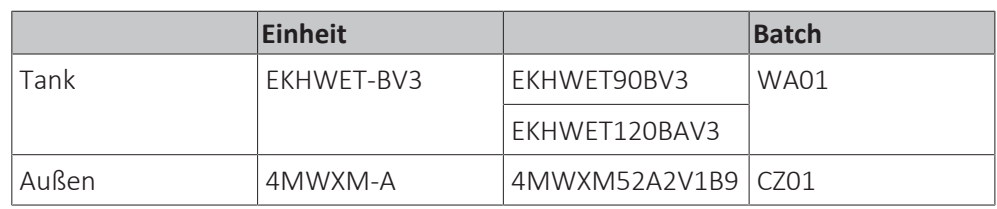

# <span id="page-5-0"></span>2.4 Systemanforderungen

Für das Daikin HomeHub System sind folgende Erfordernisse zu erfüllen:

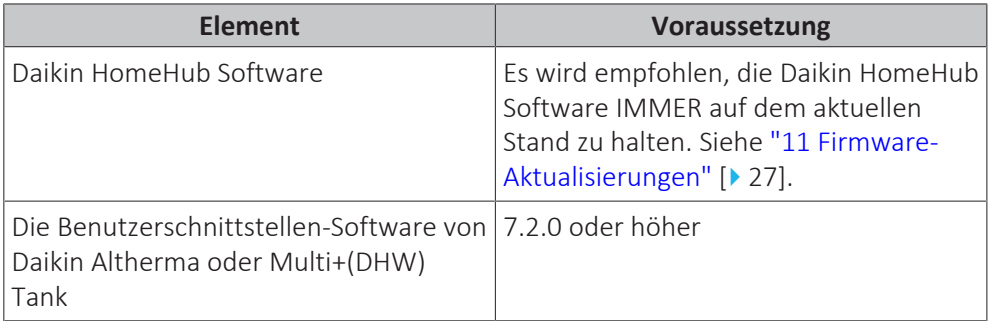

#### **INFORMATION** i **▪** Für einen Überblick über mögliche Anwendungsfälle siehe ["6](#page-14-0)  [Anwendungsbeispiele" \[](#page-14-0)[4](#page-14-0) [15\]](#page-14-0). Für weitere Informationen zur elektrischen Verkabelung siehe ["4.2 Überblick der elektrischen Anschlüsse" \[](#page-8-0)> [9\]](#page-8-0). **▪** Einige Werkzeuge und Komponenten könnten bereits vor Ort vorhanden sein. Erkundigen Sie sich vor Ort, welche Komponenten bereits vorhanden sind und welche Sie noch beschaffen müssen (z. B. Router, Stromzähler, …). **▪** Lassen Sie den Daikin HomeHub IMMER über ein LAN-Kabel mit dem Internet verbunden, um die neuesten Sicherheits- und Funktionsupdates zu erhalten. Kompatibilität, Sicherheit und Effizienz des Daikin HomeHub bleiben somit optimal.

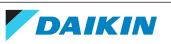

# <span id="page-6-0"></span>3 Über das Paket

Beachten Sie Folgendes:

**▪** Bei Auslieferung MUSS die Einheit auf Beschädigungen und Vollständigkeit überprüft werden. Beschädigungen oder fehlende Teile MÜSSEN unverzüglich dem Schadensreferenten der Spedition mitgeteilt werden.

## <span id="page-6-1"></span>3.1 So entpacken Sie den Adapter

- **1** Die Box öffnen.
- **2** Den Daikin HomeHub herausnehmen.
- **3** Das Zubehör separieren.

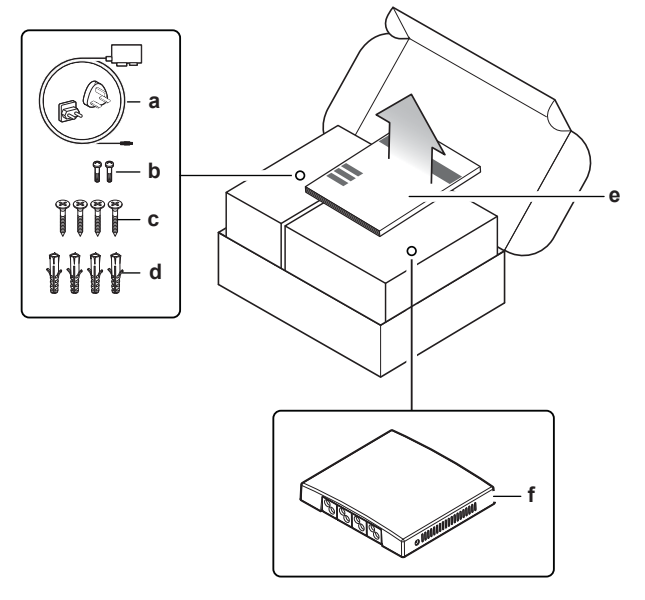

- **a** AC/DC Netzteil mit regionalen Steckeradaptern (EU/UK)
- **b** Gehäuseschrauben (x2)
- **c** Montageschrauben (x4)
- **d** Wanddübel (x4)
- **e** Installationsanleitung **f** Daikin HomeHub

# <span id="page-7-0"></span>4 Vorbereitung

# <span id="page-7-1"></span>4.1 Anforderungen an den Installationsort

Den Daikin HomeHub NICHT an Plätzen wie den folgenden installieren:

- **▪** Orte, die direktem Sonnenlicht ausgesetzt sind.
- **▪** Ort, an denen er sich in der Nähe einer Wärmequelle befindet.
- **▪** An Orten, an denen er einer Dampfquelle ausgesetzt ist.
- **▪** An Orten, an denen er Maschinenöldampf ausgesetzt ist.
- **▪** Ein Platz, an den Wasser gelangen könnte, oder der sich generell in einer feuchten Umgebung befindet.

The Daikin HomeHub ist konzipiert:

- **▪** ausschließlich für die Montage in einem trockenen Innenraum;
- **▪** ist nur für die Installation mit vertikaler Ausrichtung konzipiert.
- **▪** Ist ausgelegt für den Betrieb bei Umgebungstemperaturen von 5~35°C.

Achten Sie darauf, dass folgende Abstände eingehalten werden:

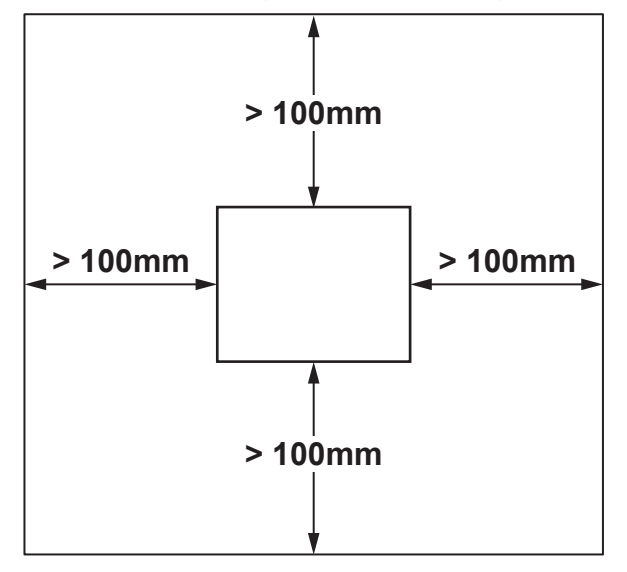

- **-** Oberhalb des Daikin HomeHub muss genügend Platz (>100 mm) vorhanden sein, damit die bauseitige Verkabelung durch die Gummitüllen geführt werden.
- **-** Auf der linken und rechten Seite des Daikin HomeHub muss ausreichend Platz (>100 mm) sein, damit ein Schraubendreher zum Entfernen oder Festziehen der Gehäuseschrauben benutzt werden kann, auch müssen die Lüftungsöffnungen frei bleiben.
- **-** Unterhalb des Daikin HomeHub ist genügend Platz (>100 mm) vorzusehen, um auf der Unterseite das Ethernet-Kabel anzuschließen. Dabei muss dessen Mindestbiegeradius (typischerweise 90 mm) eingehalten werden.
- **-** Beim Einbau des Daikin HomeHub in einen Schaltschrank oder ein Gehäuse ist darauf zu achten, dass vor dem Daikin HomeHub genügend Freiraum vorhanden ist, um den Schrank oder das Gehäuse schließen zu können.
- **-** Den Daikin HomeHub nicht weiter als 2,5 m von einem Sicherungskasten oder einem digitalen Stromzähler entfernt aufstellen.

8

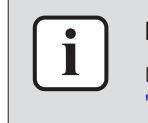

#### **INFORMATION**

Lesen Sie auch die Anforderungen bezüglich der maximalen Kabellänge unter ["4.2 Überblick der elektrischen Anschlüsse" \[](#page-8-0)[4](#page-8-0)[9\].](#page-8-0)

<span id="page-8-0"></span>4.2 Überblick der elektrischen Anschlüsse

### **Anschlüsse**

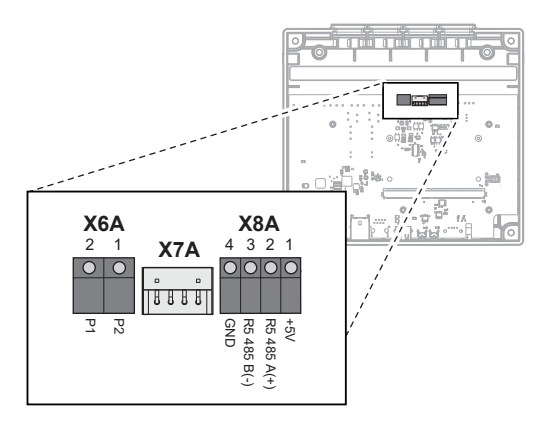

**X6A** Zur Inneneinheit (P1/P2 Konnektor)

- Zur Inneneinheit (S21 Konnektor)
- **X8A** Zur Modbus-Interface (RS485 Konnektor)

#### **Anschlüsse**

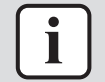

#### **INFORMATION**

**Verkabelung von oben.** Beim Anschließen der elektrischen Verkabelung die Tüllen am hinteren Gehäuseteil entfernen. Bevor Sie die Tüllen wieder in die Löcher schieben, schneiden Sie sie mit einem Universalmesser auf, damit Sie die Kabel durch die Tüllen in den Daikin HomeHub führen können. Die Tüllen MÜSSEN in die Löcher eingesetzt werden, bevor Sie die Kabel in den Daikin HomeHub einführen.

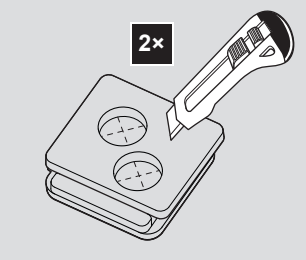

#### **Inneneinheit (P1/P2)**

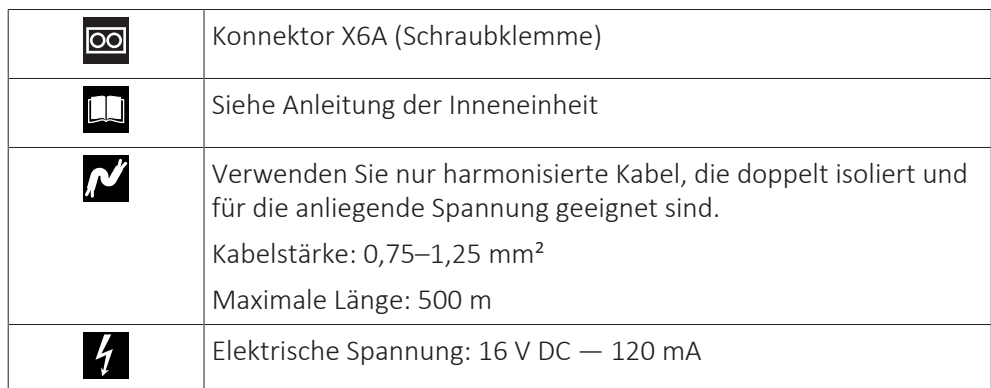

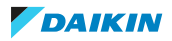

## **Inneneinheit (S21)**

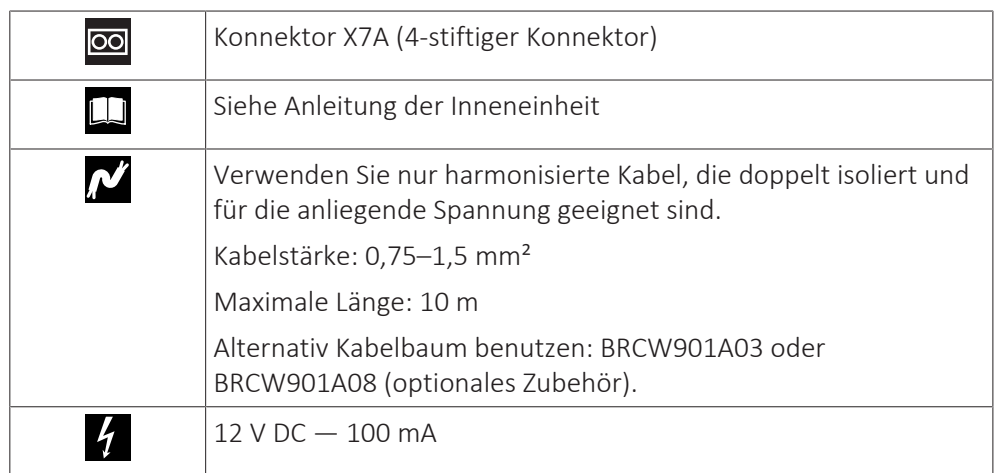

## **Modbus-Interface (RS485)**

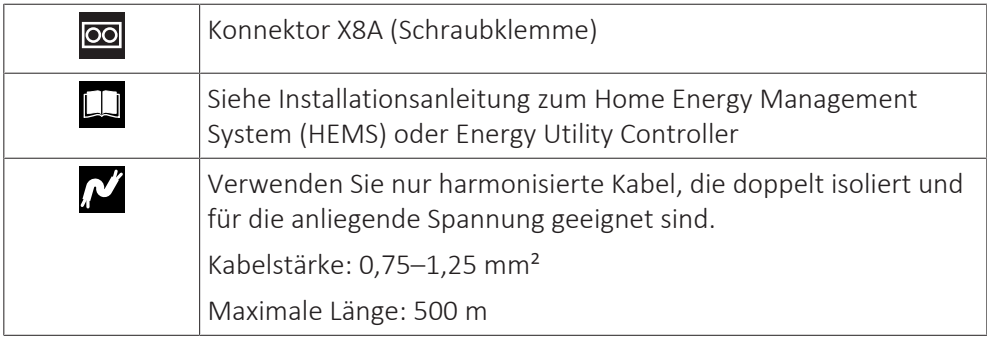

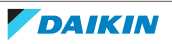

# <span id="page-10-0"></span>5 Installation

# <span id="page-10-1"></span>5.1 Sicherheitsvorkehrungen bei der Installation des Daikin HomeHub

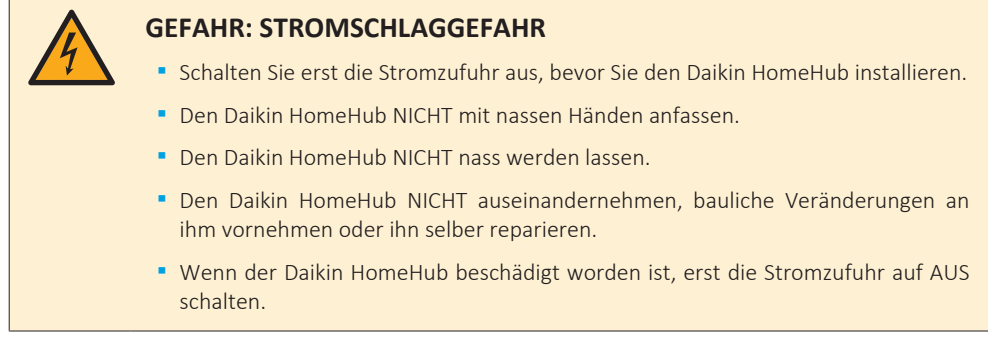

# <span id="page-10-2"></span>5.2 Öffnen und Schließen des Daikin HomeHub

## <span id="page-10-3"></span>5.2.1 Den Daikin HomeHub öffnen

- **1** An den Seiten des Daikin HomeHub die 2 Gehäuseschrauben mit einem Schraubendreher entfernen.
- **2** Das vordere Gehäuseteil vom hinteren lösen.

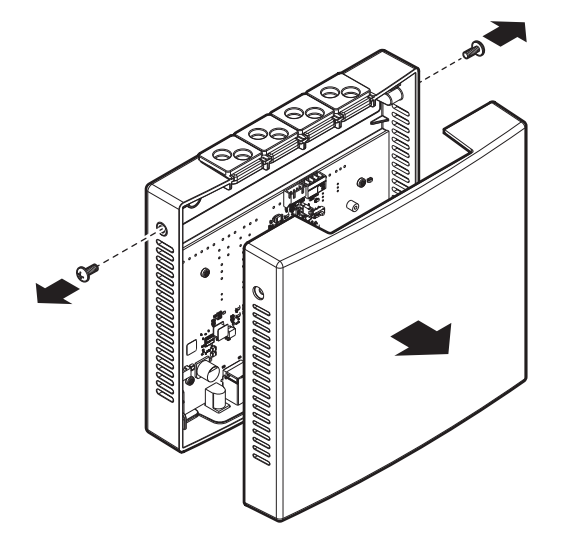

- <span id="page-10-4"></span>5.2.2 Den Daikin HomeHub schließen
	- **1** Das vordere Gehäuseteil am hinteren anbringen.

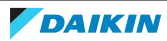

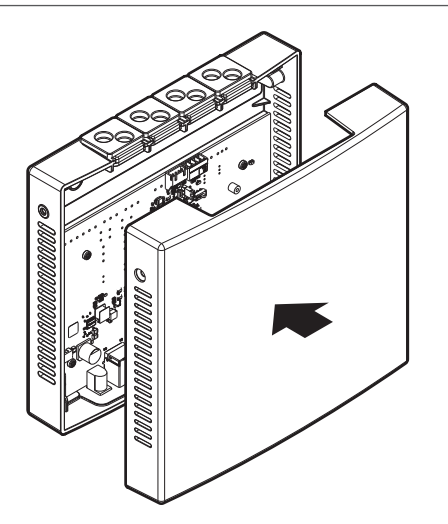

- **2** Das vordere Gehäuseteil vorsichtig ins hintere Gehäuseteil drücken, sodass es mit einem Klicken einrastet.
- **3** Die 2 Gehäuseschrauben in die Löcher einsetzen.
- **4** Die Schrauben festziehen.

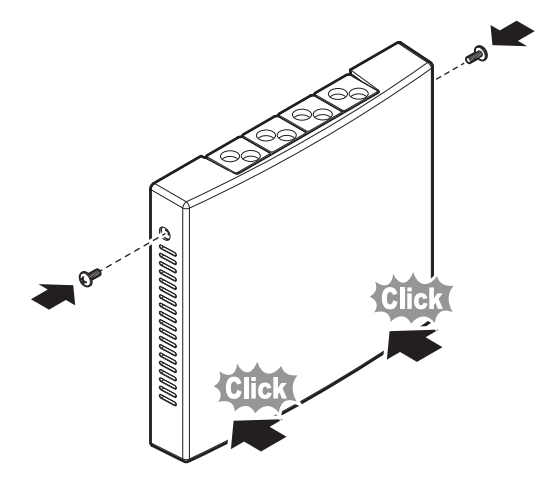

<span id="page-11-0"></span>5.3 Anschließen der elektrischen Leitungen

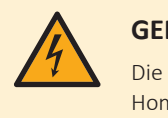

#### **GEFAHR: STROMSCHLAGGEFAHR**

Die Stromversorgung ERST dann herstellen und einschalten, nachdem der Daikin HomeHub montiert worden ist, die elektrische Verkabelung durchgeführt und der Daikin HomeHub geschlossen worden ist.

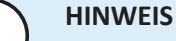

Das Kabel für den Anschluss ist NICHT im Lieferumfang enthalten.

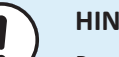

#### **HINWEIS**

Der Daikin HomeHub KANN NICHT kombiniert werden mit einem LAN-Adapter (BRP069A61/BRP069A62) oder DCOM (DCOM-LT-MB/DCOM-LT-IO).

- **▪** Ist ein LAN-Adapter/DCOM bereits an der Einheit angeschlossen, können Sie bei der Benutzerschnittstelle ein Daikin HomeHub NICHT hinzufügen.
- **▪** Wenn Sie ein LAN-Adapter/DCOM anschließen, obwohl ein Daikin HomeHub bereits angeschlossen ist, wird der Daikin HomeHub getrennt.

12

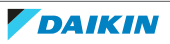

### **Anwendungsfälle ohne Modbus**

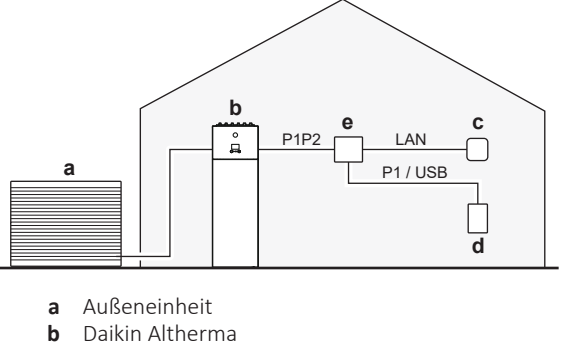

- **c** Internet-Router
- **d** Digitaler Stromzähler oder Stromstärken-Sensor
- **e** Daikin HomeHub

#### **Anwendungsfälle mit Modbus**

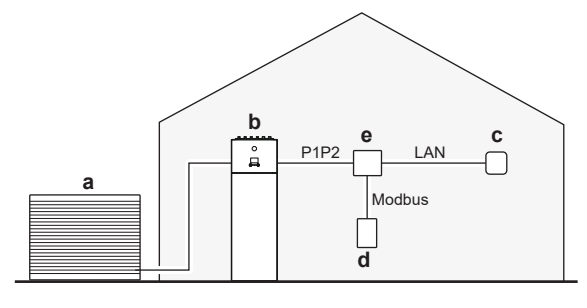

- **a** Außeneinheit
- **b** Daikin Altherma<br>**c** Internet-Router
- **c** Internet-Router **d** Home Energy Management System (HEMS) oder Energy Utility Controller
- **e** Daikin HomeHub

## <span id="page-12-0"></span>5.4 Den Daikin HomeHub montieren

Der Daikin HomeHub wird an einer Wand oder auf einer anderen ebenen Fläche montiert; dazu gibt es im hinteren Gehäuseteil Befestigungslöcher. Auch ist es möglich, den Daikin HomeHub auf eine DIN-Schiene (bauseitig zu liefern) zu setzen.

#### <span id="page-12-1"></span>5.4.1 Daikin HomeHub montieren

#### **Wandmontage**

**Voraussetzung:** Das vordere Gehäuseteil des Daikin HomeHub ist entfernt worden.

- **1** Bestimmen Sie die Montageposition des Daikin HomeHub. Weitere Einzelheiten dazu siehe ["4.1 Anforderungen an den Installationsort" \[](#page-7-1) $\blacktriangleright$  [8\].](#page-7-1)
- **2** Löcher für die Dübel bohren und die Dübel in die Löcher einsetzen.
- **3** Das hintere Gehäuseteil an der Wand anbringen, dazu die 4 mitgelieferten Befestigungsschrauben einsetzen und festziehen.

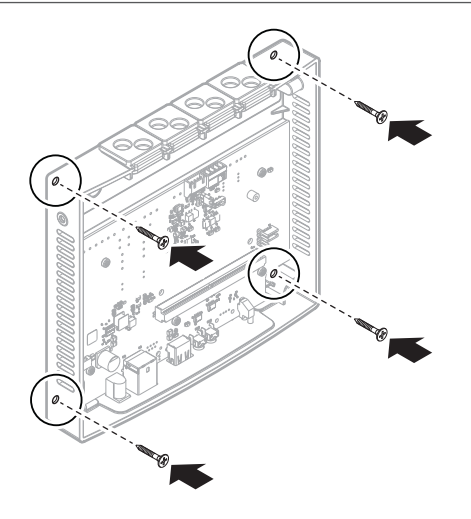

#### **Montage auf einer DIN-Schiene**

**Voraussetzung:** Das vordere Gehäuseteil des Daikin HomeHub ist entfernt worden.

- **1** Bestimmen Sie die Montageposition des Daikin HomeHub. Weitere Einzelheiten dazu siehe ["4.1 Anforderungen an den Installationsort" \[](#page-7-1) $\triangleright$  [8\].](#page-7-1)
- **2** Den Daikin HomeHub auf die DIN-Schiene (bauseitig zu liefern) setzen, dazu die Clips auf der Rückseite des Daikin HomeHub verwenden, um den Adapter so auf die Schiene zu bringen, sodass er mit einem Klicken einrastet.

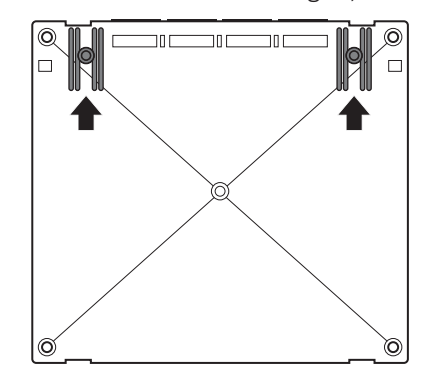

**3** Den Daikin HomeHub mit Schrauben auf der DIN-Schiene (bauseitig zu liefern) befestigen.

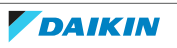

# <span id="page-14-0"></span>6 Anwendungsbeispiele

# <span id="page-14-1"></span>6.1 Anwendungsfall 1 – PV Eigenverbrauch für Daikin Altherma

Um die Sonnenkollektoren effizient zu nutzen, kann die Daikin HomeHub Energie in der Wärmepumpe puffern, wenn es einen Überschuss an PV-Energie gibt.

Eine Liste kompatibler Einheiten finden Sie in ["2.3 Verträglichkeit" \[](#page-4-1)[4](#page-4-1)[5\].](#page-4-1)

Bei diesem Anwendungsfall ist ein Energiesensor erforderlich. Siehe ["8 Energiesensor" \[](#page-21-0)> [22\].](#page-21-0)

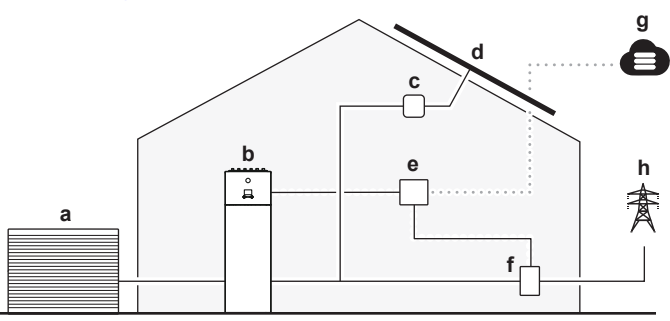

- **a** Außeneinheit
- **b** Daikin Altherma
- **c** Solar Inverter<br>**d** Sonnenkollek
- **d** Sonnenkollektoren
- **e** Daikin HomeHub
- **f** Digitaler Stromzähler oder Stromstärken-Sensor
- **g** ONECTA Cloud
- **h** Stromnetz

# <span id="page-14-2"></span>6.2 Im Anwendungsfall 2 - PV Eigenverbrauch für Multi+(DHW)

Um die Sonnenkollektoren effizient zu nutzen, kann der Daikin HomeHub Energie für die Brauchwarmwasserbereitung puffern, ohne die Kühlung der Räume zu unterbrechen, indem er die überschüssige PV-Energie nutzt.

Eine Liste kompatibler Einheiten finden Sie in ["2.3 Verträglichkeit" \[](#page-4-1)▶ [5\].](#page-4-1)

Bei diesem Anwendungsfall ist ein Energiesensor erforderlich. Siehe ["8 Energiesensor" \[](#page-21-0) $\geq$  [22\].](#page-21-0)

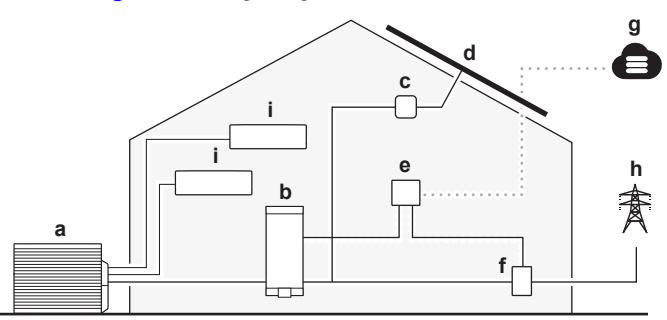

- **a** Außeneinheit (4MWXM-A)
- **b** Brauchwarmwassertank (EKHWET-BV3)<br>**c** Solar Inverter
- **c** Solar Inverter
- **d** Sonnenkollektoren
- **e** Daikin HomeHub
- **f** Digitaler Stromzähler oder Stromstärken-Sensor
- **g** ONECTA Cloud **h** Stromnetz
- **i** Wandmontage-Inneneinheit

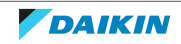

# <span id="page-15-0"></span>6.3 Anwendungsfall 3 - Modbus RTU/IP für Daikin Altherma

## <span id="page-15-1"></span>6.3.1 Drittpartei Integrationen

Dieser Anwendungsfall ermöglicht es einem Home Energy Manager (HEM) einer Drittpartei, mit der Wärmepumpe zu kommunizieren. Über den Daikin HomeHub können sie eine Reihe von Befehlen ausgeführt werden, zum Beispiel den Sollwert der Wärmepumpe ändern. Eine vollständige Liste kompatibler Befehle finden Sie in ["7 Modbus-Register" \[](#page-16-0) $\triangleright$  [17\].](#page-16-0)

Dieser Anwendungsfall ist mit den Standards Modbus IP und Modbus RTU kompatibel.

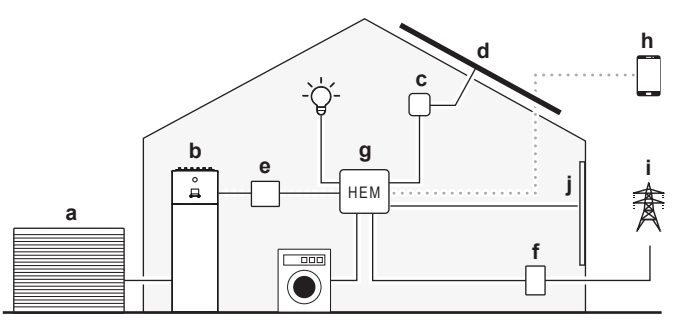

- **a** Außeneinheit
- **b** Daikin Altherma
- **c** Solar Inverter
- **d** Sonnenkollektoren
- **e** Daikin HomeHub
- **f** Digitaler Stromzähler
- **g** Home Energy Manager (HEM)
- **h** Hausautomations-App
- **i** Stromnetz
- **j** Intelligente Jalousien

### <span id="page-15-2"></span>6.3.2 Intelligentes Stromnetz (Smart Grid) für nützliche Einrichtungen

Dieser Anwendungsfall ermöglicht es Energieversorgungsunternehmen, mit der Wärmepumpe zu kommunizieren. Über den Daikin HomeHub können sie eine Reihe von Befehlen ausgeführt werden, zum Beispiel die Leistung der Wärmepumpe anpassen. Durch Anheben oder Absenken der Leistungsgrenze kann das Netz ausbalanciert und Spitzenwerte vermieden werden. Eine vollständige Liste kompatibler Befehle finden Sie in ["7 Modbus-Register" \[](#page-16-0) $\triangleright$  [17\].](#page-16-0)

Dieser Anwendungsfall ist mit den Standards Modbus IP und Modbus RTU kompatibel.

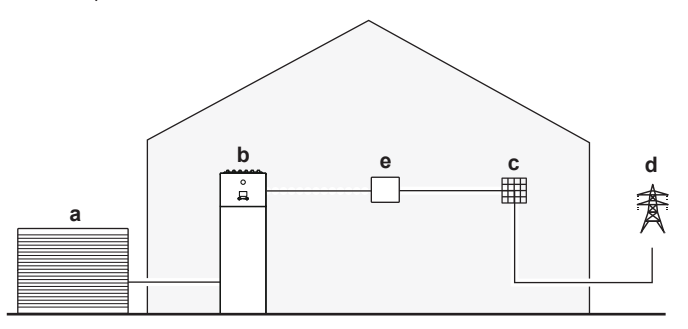

- **a** Außeneinheit
- **b** Daikin Altherma
- **c** Gebäudeverwaltung oder Stromnetz-Controller
- **d** Stromnetz
- **e** Daikin HomeHub

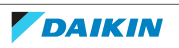

# <span id="page-16-0"></span>7 Modbus-Register

Es gibt 2 Arten von Registern: Holding Register und Input Register.

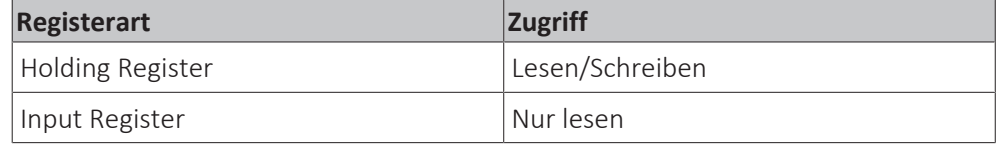

Die Daikin HomeHub Modbus-Register geben Daten in den folgenden Formaten zurück:

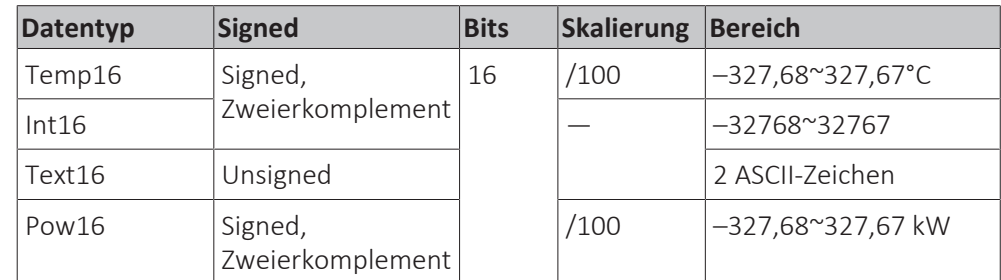

### **INFORMATION**

 $\mathbf{I}$ 

Die Temperatursensorwerte werden bei Modbus unter Verwendung des Temp16- Datenformats zurückgegeben. Um den Wert in Celsius umzurechnen, den Inhalt des Modbus-Registers als "signed" 16-Bit-Wert lesen und durch 100 dividieren.

## <span id="page-16-1"></span>7.1 Holding Register

Der Daikin HomeHub ist mit dem Modbus-Adressierungsmodell konform. Die Datenmodell-Nummerierung (Register-Offset) ist 1-basiert, während die PDU-Adressierung 0-basiert ist. Um beispielsweise auf Register 1 zuzugreifen, müssen Sie die PDU-Adresse 0 verwenden.

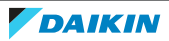

## 7 | Modbus-Register

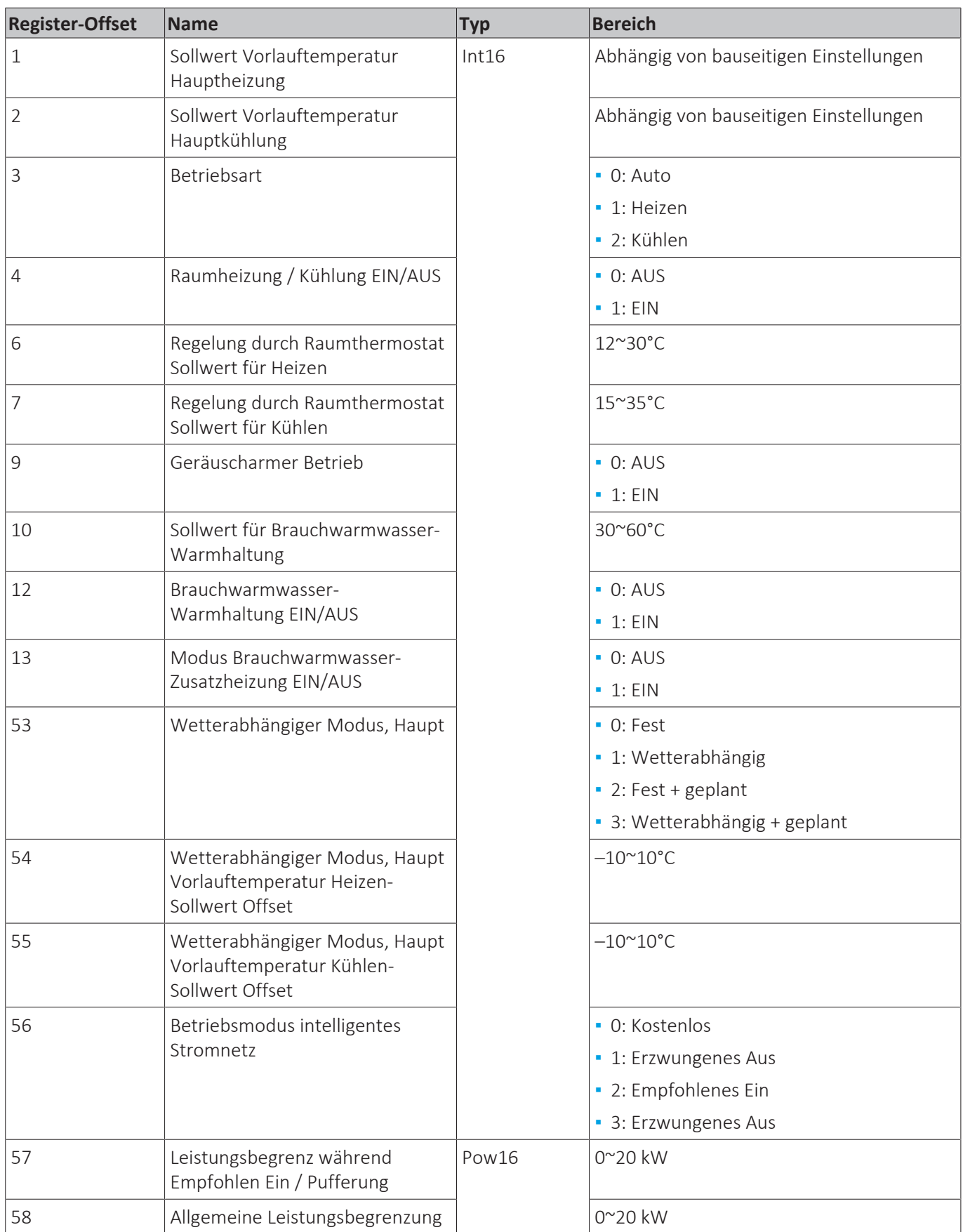

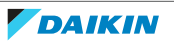

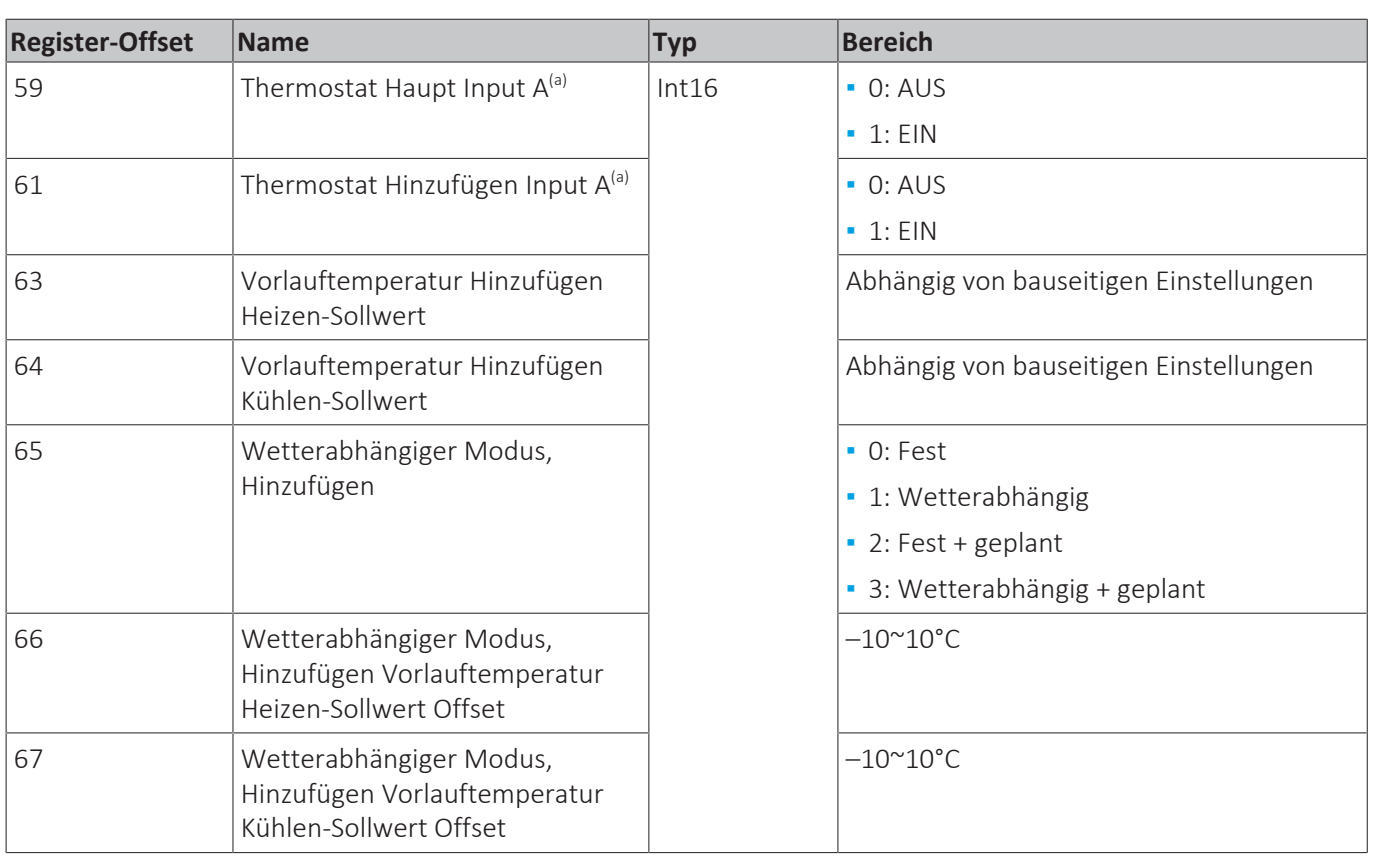

<sup>(a)</sup> Funktion nicht verfügbar bei Daikin Altherma 3 R Inneneinheiten mit Micon ID 20002203, und bei Daikin Altherma 3 M Einheiten mit Micon ID 20002203. Siehe ["2.3 Verträglichkeit" \[](#page-4-1)[4](#page-4-1)[5\].](#page-4-1)

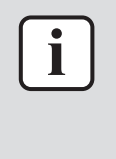

#### **INFORMATION**

Der verfügbare Bereich für Sollwert-Register wird durch den minimalen und maximalen Sollwert der Funktion bestimmt, die in den bauseitigen Einstellungen des Daikin Altherma-Systems definiert sind. Die Sollwert-Bereichen finden Sie in der Betriebsanleitung von Daikin Altherma.

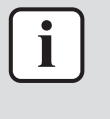

#### **INFORMATION**

Wenn ein Schreibvorgang in ein Sollwertregister außerhalb des konfigurierten Bereichs des Registers liegt, wird der Sollwert auf den nächstgelegenen gültigen Mindest- oder Höchstwert gesetzt. Bei allen anderen Registern wird der Registerwert NICHT aktualisiert, wenn ein Wert außerhalb des Registerbereichs geschrieben wird.

## 7.2 Input Register

<span id="page-18-0"></span>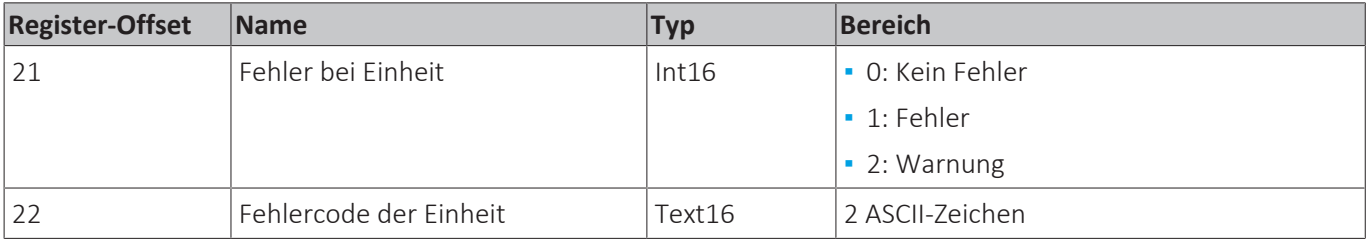

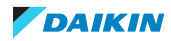

## 7 | Modbus-Register

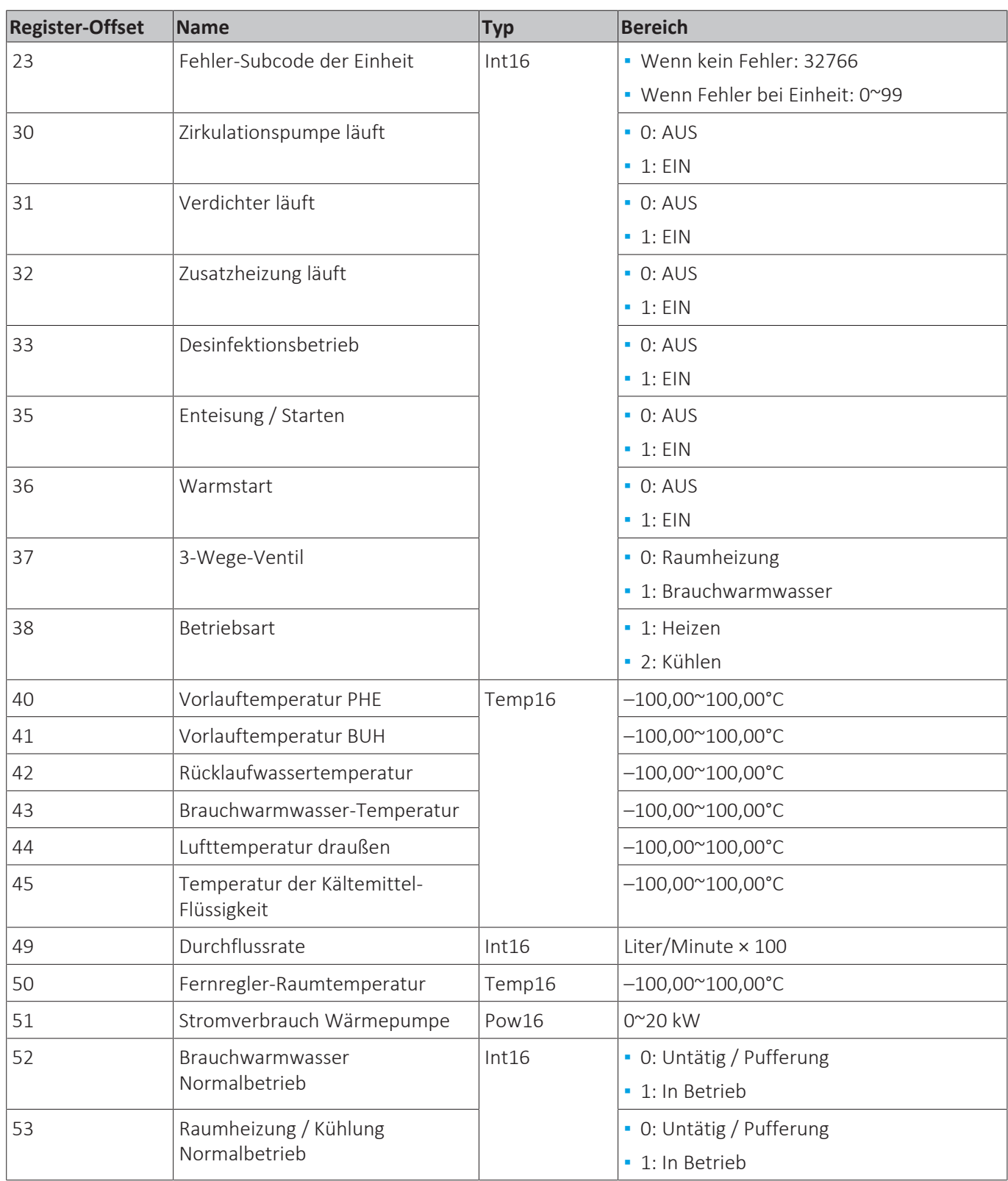

![](_page_19_Picture_3.jpeg)

![](_page_20_Picture_122.jpeg)

![](_page_20_Picture_3.jpeg)

# <span id="page-21-0"></span>8 Energiesensor

Es gibt 2 Möglichkeiten, den Stromverbrauch eines Kreislaufs zu messen:

- **Mit einem digitalen Energiezähler mitP1 Anschluss<sup>(1)</sup> oder**
- **▪** mit einem Stromsensor, für 1-phasige oder 3-phasige Installationen.

Beachten Sie das folgende Ablaufdiagramm um zu sehen, welche Lösung Sie brauchen:

![](_page_21_Figure_6.jpeg)

#### **Anschlüsse**

Der digitale Energiezähler und der Stromsensor können mit einem P1/USB-Kabel direkt am Daikin HomeHub angeschlossen werden.

![](_page_21_Figure_9.jpeg)

<sup>(1)</sup> Derzeit nur in Belgien, den Niederlanden, Luxemburg, Schweden und Finnland verwendet. Wenden Sie sich an Ihr Energieversorgungsunternehmen, um detaillierte Informationen über Ihren digitalen Energiezähler zu erhalten.

![](_page_21_Picture_11.jpeg)

### **HINWEIS**

Wenn Sie einen digitalen Zähler verwenden, prüfen Sie im Serviceportal Ihres Energieversorgungsunternehmens, ob der P1-Anschluss aktiviert ist. Wenn NICHT, senden Sie eine Anfrage an Ihr Energieversorgungsunternehmen, um die Stromversorgung zu aktivieren.

![](_page_22_Figure_3.jpeg)

#### **INFORMATION**

i

- **▪** Der maximale Installationsabstand zwischen dem Daikin HomeHub und dem digitalen Zähler oder Stromsensor hängt von der Länge des P1/USB-Kabels ab.
- **▪** Achten Sie darauf, die Einheiten so zu installieren, dass die Kabel bis zu beiden Anschlüssen reichen.
- **▪** Die Länge des gelieferten EKP1USB-Kabels ist 2,5 m.
- **▪** Bei bauseitig gelieferten P1/USB-Kabeln mit einer Länge von mehr als 3 m kann ein ordnungsgemäßer Betrieb NICHT garantiert werden.

![](_page_22_Picture_10.jpeg)

# <span id="page-23-0"></span>9 PV-Optimierung

Nur wenn es einen Überschuss an PV-Energie gibt – wenn die erzeugte PV-Energie größer ist als der aktuelle Verbrauch des Hauses - wird diese überschüssige Energie zur Erwärmung des Brauchwarmwassers im Daikin Altherma oder Multi+(DHW)- Tank verwendet. Die überschüssige Energie kann auch zur Raumheizung/-kühlung für Anwendungsfall 1 verwendet werden.

![](_page_23_Figure_3.jpeg)

- **A** Erzeugte Solarenergie
- **B** Verbrauch des Tauchheizkörpers zur Erzeugung von Brauchwarmwasser
- **C** Solarenergie wird weiterhin ins Netz eingespeist
- **D** Allgemeiner Verbrauch des Hauses + Klimatisierung
- **E** Eigenverbrauch der Solarenergie
- **F** Allgemeiner Verbrauch des Hauses + Klimatisierung
- **M** Minimale PV-Leistung

Die minimale PV-Leistung (M) kann über die Benutzeroberfläche des Daikin Altherma oder Multi+(DHW)-Tank konfiguriert werden.

![](_page_23_Picture_13.jpeg)

# <span id="page-24-0"></span>10 Strompufferung

Je nach Einstellung des Smart Grid erfolgt die Energiepufferung entweder nur im Brauchwarmwassertank oder sowohl im Brauchwarmwassertank als auch im Raum. Sie können wählen, ob die elektrischen Heizungen die Pufferung der Energie im Brauchwarmwassertank unterstützen sollen oder nicht.

![](_page_24_Picture_250.jpeg)

<sup>(a)</sup> Falls die tatsächliche Raumtemperatur über dem Komfort-Kühlen-Sollwert liegt.

<sup>(b)</sup> Falls die tatsächliche Raumtemperatur über dem Komfort-Kühlsollwert liegt.

## **HINWEIS**

Wenn Sie den Brauchwarmwassertank aus einem Gerät für Wandmontage entfernen, MÜSSEN Sie die MMI-Software neu installieren.

![](_page_24_Picture_9.jpeg)

### <span id="page-25-0"></span>**Pufferung im Fall [C-07]=0 ODER 1**

Wenn beim Raumbedienmodul [C-07]=0 ODER 1 eingestellt ist (die Gerätesteuerungsmethode ist Vorlauftemperatur-Steuerung ODER externe Raumthermostatsteuerung) kann das System nur Energie im Brauchwasserspeicher puffern und nur in den folgenden beiden Fällen:

**▪** Raumheizungs-/-kühlbetrieb ist AUS

#### ODER

T

- **▪** Während des Raumheizbetriebs:
	- **-** Außentemperatur > Raumheizungseinstellung [4-02]
	- **-** Frostschutz Raum ist nicht aktiv
- **▪** Während des Raumkühlbetriebs:
	- **-** Außentemperatur < Raumkühlungseinstellung [F-01]

![](_page_25_Picture_187.jpeg)

#### **Priorität Speicher-/Raumpufferung**:

- **▪** Das System startet zuerst die Speicherpufferung. Wenn die Speicherpufferung die maximale Leistung erreicht hat, wechselt das System zur Raumpufferung (wenn aktiviert).
- **▪** Wenn die Raumpufferung läuft und der Speicher unter die maximale Leistung fällt (z. B. weil jemand duscht), verbleibt das System für eine bestimmte Zeit bei der Raumpufferung, bevor es zurück zur Speicherpufferung wechselt.

![](_page_25_Picture_15.jpeg)

# <span id="page-26-0"></span>11 Firmware-Aktualisierungen

Der Daikin HomeHub kann automatisch über das Internet aktualisiert werden, um Funktionen hinzuzufügen, Sicherheitsprobleme zu lösen oder Fehler zu beheben. Um automatische Updates zu aktivieren, müssen Sie den Daikin HomeHub über ein LAN-Kabel mit dem Router oder Modem Ihres Internetanbieters verbinden. Der Daikin HomeHub verbindet sich automatisch mit dem Internet und empfängt Firmware-Updates, sobald diese verfügbar sind. Der Daikin HomeHub muss eingeschaltet sein, um Updates empfangen zu können.

![](_page_26_Picture_4.jpeg)

# <span id="page-27-0"></span>12 Raumbedienmodul-Einstellungen

Nachdem Sie den Daikin HomeHub an den Daikin Altherma oder Multi+(DHW) angeschlossen haben, müssen Sie den Daikin HomeHub zunächst in den Einstellungen der Benutzeroberfläche aktivieren, bevor Sie einen Anwendungsfall auswählen können.

### **INFORMATION**

Komfort-Sollwert Heizen und Komfort-Sollwert Kühlen können NUR eingestellt werden, wenn Smart Grid und Raumpufferung aktiviert sind. Sie MÜSSEN zuerst einen Anwendungsfall auswählen, bevor Sie diese Einstellungen aktivieren.

# <span id="page-27-1"></span>12.1 Daikin HomeHub aktivieren

 $\mathbf{I}$ 

**1** Die Option Monteureinstellungen auswählen.

![](_page_27_Picture_7.jpeg)

**2** Die Option Daikin HomeHub auswählen.

![](_page_27_Picture_9.jpeg)

**3** Die Option Daikin HomeHub hinzufügen auswählen.

![](_page_27_Picture_11.jpeg)

# <span id="page-27-2"></span>12.2 Einen Anwendungsfall auswählen

![](_page_27_Picture_13.jpeg)

### **INFORMATION**

Die Auswahl der Anwendungsfälle 1 und 2 erfolgt automatisch auf der Grundlage der angeschlossenen Einheit.

28

![](_page_27_Picture_17.jpeg)

**Hinweis:** Auf der Benutzeroberfläche gibt es keine Visualisierung für die Anwendungsfälle. Der Startbildschirm zeigt nur an, ob der Daikin HomeHub angeschlossen ist oder nicht.

**1** Die Option Monteureinstellungen auswählen.

![](_page_28_Figure_3.jpeg)

**2** Die Option Daikin HomeHub auswählen.

![](_page_28_Figure_5.jpeg)

**3** Die Option Fallauswahl verwenden auswählen.

![](_page_28_Figure_7.jpeg)

**4** Den gewünschten Anwendungsfall auswählen.

![](_page_28_Figure_9.jpeg)

<span id="page-28-0"></span>12.3 Einstellungen bei Anwendungsfall 1

Nachdem Sie einen Anwendungsfall PV Solar ausgewählt haben, setzen Sie in den Monteureinstellungen die folgenden Einstellungen auf den für Ihre Situation gewünschten Wert:

![](_page_29_Picture_211.jpeg)

Die überschüssige PV-Leistung, d. h. die Differenz zwischen dem erzeugten Solarstrom und dem Stromverbrauch im Haushalt, muss den mit Minimale PV-Leistung festgelegten Wert überschreiten, bevor ein Pufferungsvorgang eingeleitet werden kann.

# <span id="page-29-0"></span>12.4 Einstellungen bei Anwendungsfall 2

Nachdem Sie einen Anwendungsfall PV Solar ausgewählt haben, setzen Sie in den Monteureinstellungen die folgenden Einstellungen auf den für Ihre Situation gewünschten Wert:

![](_page_29_Picture_212.jpeg)

Die überschüssige PV-Leistung, d. h. die Differenz zwischen dem erzeugten Solarstrom und dem Stromverbrauch im Haushalt, muss den mit Minimale PV-Leistung festgelegten Wert überschreiten, bevor ein Pufferungsvorgang eingeleitet werden kann.

![](_page_29_Picture_8.jpeg)

# <span id="page-30-0"></span>12.5 Einstellungen bei Anwendungsfall 3

Nachdem Sie einen Anwendungsfall Modbus ausgewählt haben, setzen Sie in den Monteureinstellungen die folgenden Einstellungen auf den für Ihre Situation gewünschten Wert:

![](_page_30_Picture_87.jpeg)

![](_page_30_Picture_5.jpeg)

# <span id="page-31-0"></span>13 Übergabe an den Benutzer

Nachdem der Daikin HomeHub installiert und konfiguriert worden ist, dem Benutzer diese Installationsanleitung aushändigen und ihn/sie auf die Sicherheitsvorkehrungen hinweisen.

![](_page_31_Picture_4.jpeg)

# <span id="page-32-0"></span>14 Fehlerdiagnose und -beseitigung

# <span id="page-32-1"></span>14.1 LED-Anzeige

## **Daikin HomeHub**

Der Daikin HomeHub hat 2 LEDs zur Anzeige von Informationen.

![](_page_32_Picture_263.jpeg)

### **Normalbetrieb**

![](_page_32_Picture_264.jpeg)

<sup>(a)</sup> Variable Rate abhängig von der Systemlast

### **Error state (Fehlerstatus)**

![](_page_32_Picture_265.jpeg)

### **Stromsensor**

Der Stromsensor hat 3 LEDs zur Anzeige von Informationen.

![](_page_32_Picture_14.jpeg)

## 14 | Fehlerdiagnose und -beseitigung

![](_page_33_Picture_220.jpeg)

Wenn die PWR-LED nach der Installation nicht leuchtet, überprüfen Sie die Verbindung mit dem intelligenten Zähler oder mit dem Stromnetz, wenn Sie einen Netzadapter verwenden.

## <span id="page-33-0"></span>14.2 Konnektivität bei Stromsensor

Die korrekte Montage und Verdrahtung der Klemmen mit dem Stromsensor kann überprüft werden über die Benutzeroberfläche des Daikin Altherma oder Multi +(DHW), an den der Daikin HomeHub angeschlossen ist.

Eine korrekte oder falsche P1/P2 Verbindung zwischen dem Daikin HomeHub und Daikin Altherma oder Multi+(DHW) wird auf dem Startbildschirm angezeigt (a):

![](_page_33_Figure_6.jpeg)

![](_page_33_Picture_221.jpeg)

![](_page_33_Picture_9.jpeg)

![](_page_34_Picture_114.jpeg)

Wenn die Sonne nicht scheint und der Verbrauch des Hauses eher hoch ist (z. B. wenn der Ofen eingeschaltet ist), sollte der Energiefluss (c) immer aus dem Netz entnommen werden (nach links zeigend). Ist dies nicht der Fall, sind die Klemmen wahrscheinlich falsch montiert.

# <span id="page-34-0"></span>14.3 Fehlercodes: Überblick

![](_page_34_Picture_115.jpeg)

<sup>(a)</sup> Es kann bis zu 3 Minuten dauern, bis die Verbindung zur Daikin HomeHub wiederhergestellt ist.

![](_page_34_Picture_7.jpeg)

# <span id="page-35-0"></span>15 Glossar

### **BUH = Backup heater - Reserveheizung**

Die Reserveheizung bietet neben der Wärmepumpe zusätzliche Heizleistung.

#### **BW = Brauchwasser**

Warmwasser, das in irgendeinem Gebäudetyp für häusliche Zwecke verwendet wird.

### **VLT = Vorlauftemperatur**

Wassertemperatur am Auslass des Geräts.

#### **PDU = Protocol data unit - Protokolldateneinheit**

Eine einzelne Informationseinheit, die zwischen gleichrangigen Einheiten eines Computernetzes übertragen wird. Sie kann Steuerinformationen, Adressinformationen oder Daten enthalten.

#### **PHE = Plate heat exchanger - Platten-Wärmetauscher**

Eine Art von Wärmetauscher, bei dem Metallplatten verwendet werden, um Wärme zwischen 2 Flüssigkeiten zu übertragen.

#### **PV energy = Photovoltaic Energy - Photovoltaikenergie**

Energie, die durch photovoltaische (Solar-)Paneele, d. h. Sonnenkollektoren erzeugt wird. Eine Photovoltaikanlage wandelt Sonnenlicht in Strom um.

![](_page_35_Picture_15.jpeg)

![](_page_36_Picture_0.jpeg)

![](_page_36_Picture_3.jpeg)

![](_page_37_Picture_0.jpeg)

![](_page_37_Picture_3.jpeg)

![](_page_38_Picture_0.jpeg)

![](_page_38_Picture_3.jpeg)

![](_page_39_Picture_0.jpeg)

![](_page_39_Picture_1.jpeg)

![](_page_39_Picture_4.jpeg)

Zandvoordestraat 300, B-8400 Oostende, Belgium

ية:<br>Copyright<br>Copyright 2023.07<br>AP744838-1 2023.07